## **1) Virtuelle Umgebung**

Das Betriebssystem, dass die Virtualisierung bereitstellt nennt man **Gastgeber** oder **Host**. Die virtuell laufenden Rechner nennt man **virtuelle Maschine** oder **Gast**.

Virtualbox ist eine Software die versucht einen gesamten PC zu emulieren. Wichtig sind dabei die Schnittstellen, allen voran Grafikkarte und Netzwerkkarte.

## **2) Virtuelle Netzwerke**

Am komplexesten ist wohl die Konfiguration des Netzwerks. Am besten stellt man sich virtuelle Switches vor, die bei Virtualbox eigene Namen haben können. Vorkonfiguriert sind drei:

1. bridged: die "echte" Netzwerkkarte wird an den Gast weitergereicht: Host und Gast erscheinen im "echten" Netz wie zwei eigenständige Rechner.

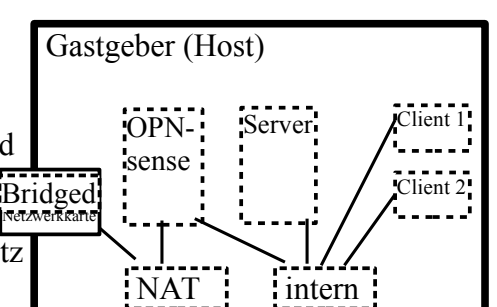

- 2. NAT: Network Address Translation: eine Art Router. Der Gast kommt wie durch einen Router nach draußen: er kann aber von "außen" nicht ohne weiteres erreicht werden. Am Besten stellt man sich diesen Switch wie einen DSL Router vor.
- 3. Intern: dieser "Switch" verbindet nur die VMs untereinander. Es gibt noch eine Spezialversion von "intern" bei der auch der Host in dieses Netz kann (Host only).

Im Beispiel in Abb. 1 erreichen sich alle VMs durch den Switch "intern" (Grün). Der IPFire erreicht das Internet durch den NAT Switch (Rot). Alle anderen Rechner im grünen Netz erreichen das Internet nur durch den IPFire, der als Router/Firewall fungiert. Bridged wird nicht verwendet.

## **3) Virtuelle Geräte:**

Der VM können unterschiedliche Komponenten "eingebaut" werden. Für diese benötigt das Gastbetriebssystem spezielle Treiber, welche die "**Gasterweiterungen**" des Virtualisierers mitbringen.

Die Gasterweiterungen stellen auch spezielle Funktionen bereit: z.B. das freie Bewegen der Maus aus der VM und in die VM hinein. Ohne dies muss man "reinklicken" um die Eingabegeräte Maus und Tastatur "in die VM" rein zu bekommen, und man muss die "Hosttaste" drücken, damit man sie wieder "heraus" bekommt. Bei Virtualbox: die **rechte STRG** Taste.

- 1. Virtuelles DVD-Laufwerk: hier kann man direkt .ISO Dateien einlegen, oder ein echtes Laufwerk durch schleifen. Man kann von beiden sogar booten, wenn man die Bootreihenfolge im virtuellen BIOS umstellt.
- 2. USB Sticks: anders als Netzwerkkarten, Hauptspeicher, Prozessoren und Grafikkarten kann auf einen USB Stick immer nur einer zugreifen. Will ich in der VM auf den USB Stick zugreifen, so muss ich ihn vorübergehend der VM zuweisen. Das geht über das Kontextmenü "Geräte" → "USB-Geräte" oder über den Knopf am unteren rechten Rand des VM Fensters.
- 3. Gemeinsame Ordner: Eine Besonderheit sind "Gemeinsame Ordner". Hier stellt Virtualbox einen Ordner des Hosts der VM bereit als Netzlaufwerk. Man muss es nach dem Bereitstellen in der VM noch verbinden per:

Explorer  $\rightarrow$  "Extras"  $\rightarrow$  "Netzlaufwerk verbinden"  $\rightarrow$ 

- 1. Buchstabe: Z
- 2. Pfad: *\\vboxsrv\<Name des Ordners>*

Danach ist der Zugriff auf das Verzeichnis aus der VM heraus per Laufwerk Z möglich.

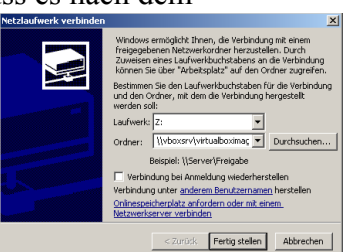

90名品口图图Eletro Pochte Logitech USB Receiver [0910] Canon CanoScan [0100]

- 4. Drag and Drop in die Maschine und aus der Maschine heraus: Dazu muss man im VM Fenster unter Geräte → Gemeinsame Zwischenablage auf bidirektional stellen. Außerdem müssen im Gastbetriebsystem die Gasterweiterungen installiert sein.
- 4) Benutzernamen und Passwörter in den VMs: OPNsense: Konsole: **root**/Muster! Webfrontend: **admin**/Muster! Server: Konsole; **root**/Muster! **global-admin**/Muster! Domäne: **global-admin**/Muster! Domäne: Lehrer: **ba**/Muster! **zell**/Muster! **bo**/Muster! Domäne: Schüler: **frayka**/Muster! **hartmape**/Muster! **schirrmo**/Muster!